# **OPEN ENROLLMENT STEPS**

Once a year, open enrollment allows you to update your benefit elections. During this period, you will receive a task in your Inbox. Based on your organization's configuration, approvals may be necessary to complete this task. Review this job aid for steps on completing your open enrollment.

## **SELECT YOUR BENEFITS**

From your Home page:

- 1. Click the Inbox icon.
- 2. Click the Open Enrollment Change task.
- 3. Click Let's Get Started.
- 4. Click Manage to update your medical elections. Click Enroll if you are not currently enrolled in a plan.

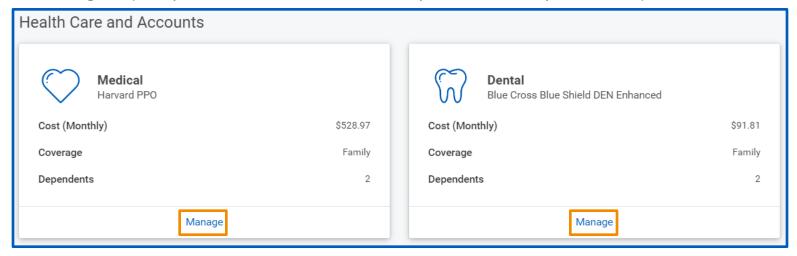

- 5. Choose Select or Waive for each Medical election. Your current elections default.
- 6. Modify your coverage, if needed.
- 7. Click Confirm and Continue.

# **ADD DEPENDENTS**

If you select or modify a benefit plan during open enrollment, you can also add dependents.

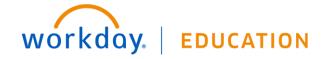

After clicking **Confirm and Continue** in the previous step:

1. If a dependent already exists, they are selected automatically.

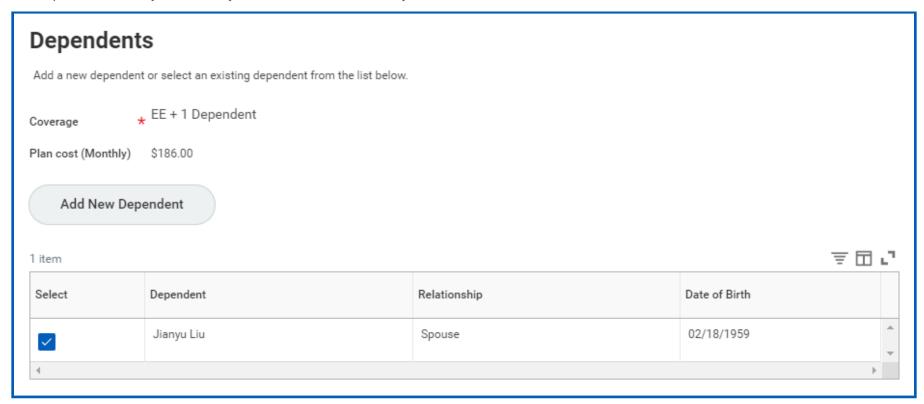

2. Click the Add New Dependent button to add a new dependent. Complete all required information.

## MODIFY DEPENDENTS

From the Dependents section for medical elections:

- 1. Select the **checkbox** next to the name of your dependents.
- Click Save.

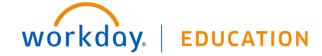

# **Medical - Harvard HMO** Projected Total Cost (Monthly) \$228.76 **Dependents** Designate the Provider ID (Primary Care Physician) for any covered dependents based on your health care elections. Select the Provider website link to find the doctor's Provider ID. Coverage \* Employee Plan cost (Monthly) \$228.76 Add New Dependent 東田년 Select Dependent Relationship Date of Birth Provider ID 02/18/1959 Jianyu Liu Spouse

#### Your Provider ID

Henry Liu

Designate the Provider ID (Primary Care Physician) for yourself based on your health care elections. Select the Provider website link to find your doctor's Provider ID.

12/25/2017

#### Health Care Instructions

Provider Website Harvard

#### **General Instructions**

- Please make your benefit selections.
- If you do not make a change to this benefit election, your current election will carry over through the next plan year.
- Once you have made all of your elections please ensure to click "Review and Sign" on the Open Enrollment home screen to finalize all of your elections.

#### Please note:

- · All open enrollment elections will be effective July 1, 2023.
- You will be asked to supply a Social Security Number for all of your dependents, please have that information
  available.
- The next opportunity you will have to change your benefit elections is within 30 days of experiencing a qualifying
  life event or during next year's open enrollment. Additional information can be found about <u>qualifying life events</u>
  on the Benefits website.
- · As you select benefits and make enrollment selections in Workday, you will notice your monthly total adjusting.

Visit the Benefits website for a Summary of Benefits Coverage (SBC) that outlines the benefits coverage.

Use the Add New Dependent to create dependents you wish to cover under your Health plans. You will see the Coverage automatically change based on your selection of Dependents to cover. Some combinations are not supported for Coverage, for example Ex-Spouse and Spouse, or Ex-Spouse and Domestic Partner. Please reselect your Dependents combination if Coverage

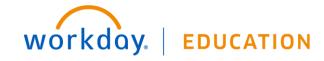

Child

## GO THROUGH EACH BENEFIT ELECTION YOU WANT TO NEWLY ELECT, NEWLY CANCEL OR MODIFY

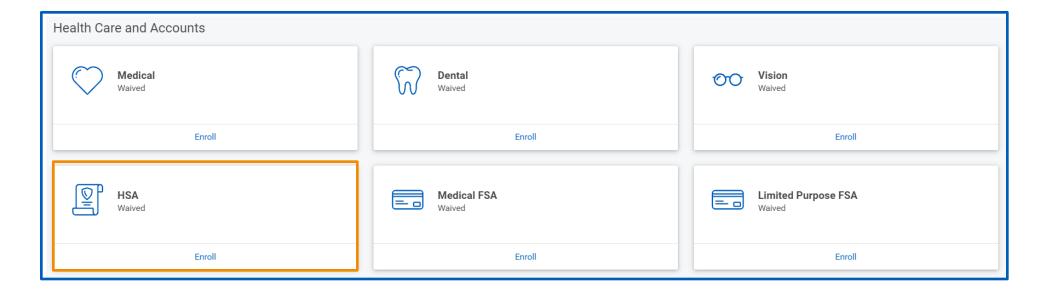

### ENSURE TO DESIGNATE LIFE INSURANCE BENEFICIARIES

If your life insurance plan requires beneficiaries, the option to add primary and secondary beneficiaries will appear. This means that you must designate one or more beneficiaries for each plan.

From the Beneficiaries section:

- 1. Click Manage in the Group Term Life box
- 2. Click Confirm and Continue and review your beneficiaries on the next screen. If you need to add/change a beneficiary please see below instructions.
- 3. Click the Add Row 

  icon to add a beneficiary.
- 4. Click the **prompt** :≡ icon in the Beneficiary field to select from a list of existing beneficiaries. Or, select **Add New Beneficiary or Trust** to add a new beneficiary. To remove a beneficiary, click the **Remove Row** ⊝ icon next to that beneficiary.
- 5. Enter the percentage of benefits for each beneficiary in the Percentage column.

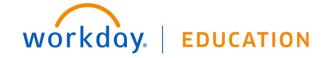

6. Click Save.

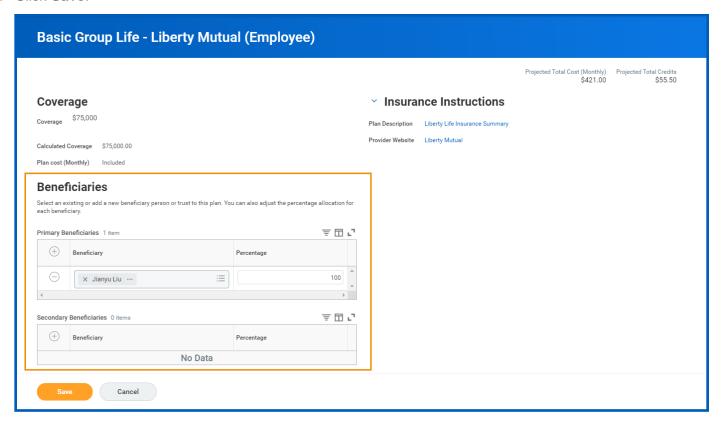

# ADD ADDITIONAL BENEFITS IN THE VOLUNTARY LIFE AND ADD SECTION, SPOUSE LIFE AND/OR CHILD LIFE

These sections are where you can elect optional life coverage at an additional cost.

From the Additional Benefits section:

- 1. Click Manage or Enroll for each additional benefit you would like to enroll in.
- 2. Click Select or Waive and then Confirm and Continue at bottom of page
- 3. If new electing coverage or increasing/decreasing coverage, ensure to enter a Coverage Amount at the top of the page
- 4. Review your elections for accuracy and update any Beneficiaries as needed
- Click Save.

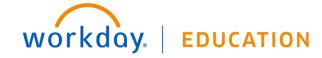

**Benefits:** 

REVIEW BENEFITS LISTED UNDER "ADDITIONAL BENEFITS", THESE ARE SIMMONS SPONSORED BENEFITS. THEN REVIEW ALL YOUR BENEFITS FOR ANY ADDITIONAL CHANGES.

1. Click the Review and Sign button once completed.

## COMPLETE YOUR ENROLLMENT

1. Select the I Accept checkbox to confirm your electronic signature, if required.

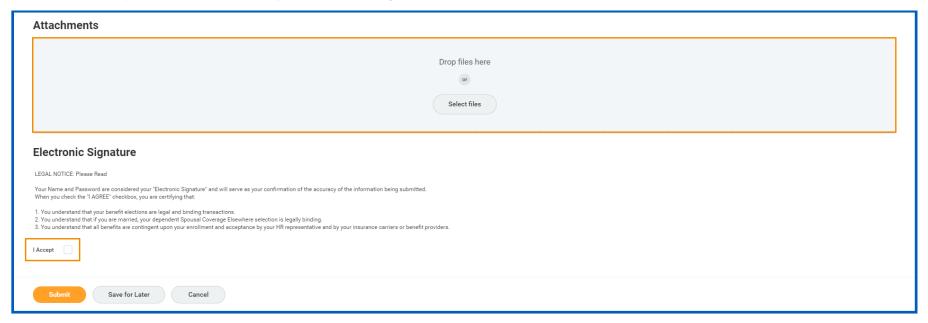

- 2. Click **Submit**. A confirmation page displays.
- 3. Click Done to complete the task. Optionally, click the View 2023 Benefits Statement button to view the benefits statement.
- 4. Click **Print** to generate a PDF version for your records.

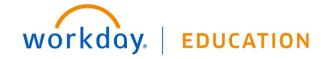